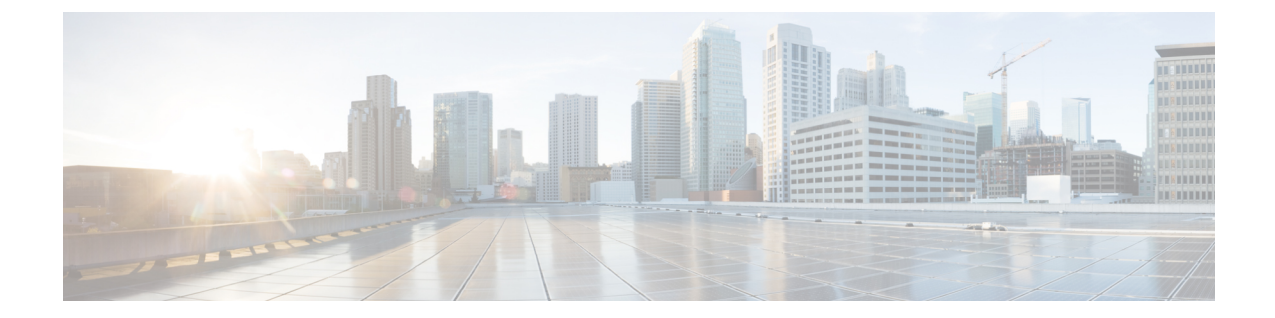

# 地理位置情報とロケーション伝達の設定

- [地理位置情報とロケーション伝達の概要](#page-0-0), 1 ページ
- [地理位置情報とロケーションの配信タスク](#page-0-1) フロー, 1 ページ

# <span id="page-0-0"></span>地理位置情報とロケーション伝達の概要

地理位置情報を使用して、ポリシーの決定(ある電話機から別の電話機へのコールを許可するか どうかなど)で使用されるデバイスの地理的場所(または都市の住所)を定義します。RequestFor Comments (RFC) 4119 規格には、地理位置情報の基本が記載されています。

ロケーション伝達を使用すると、コールが確立されるとそのコールの間、あるクラスタから別の クラスタに地理位置情報を伝達できます。

# <span id="page-0-1"></span>地理位置情報とロケーションの配信タスク フロー

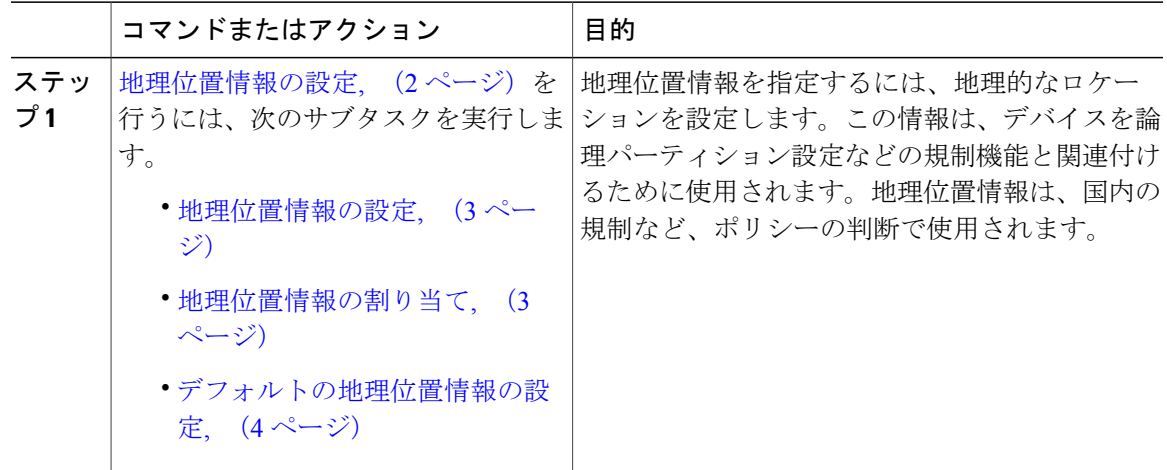

T

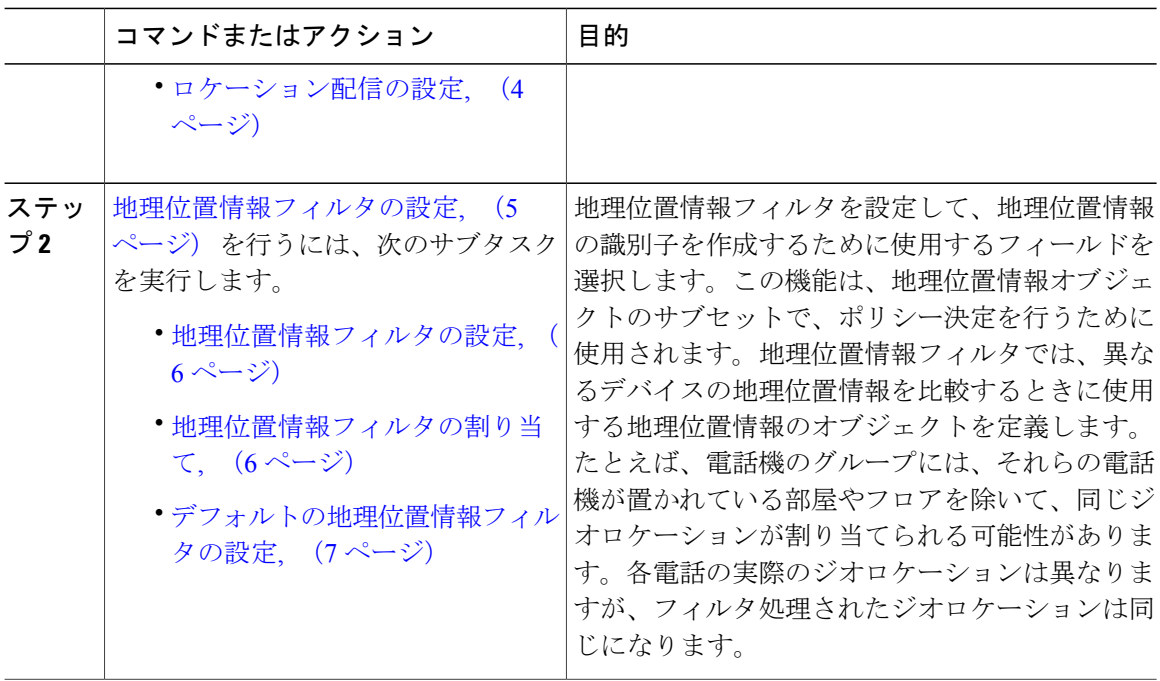

# <span id="page-1-0"></span>地理位置情報の設定

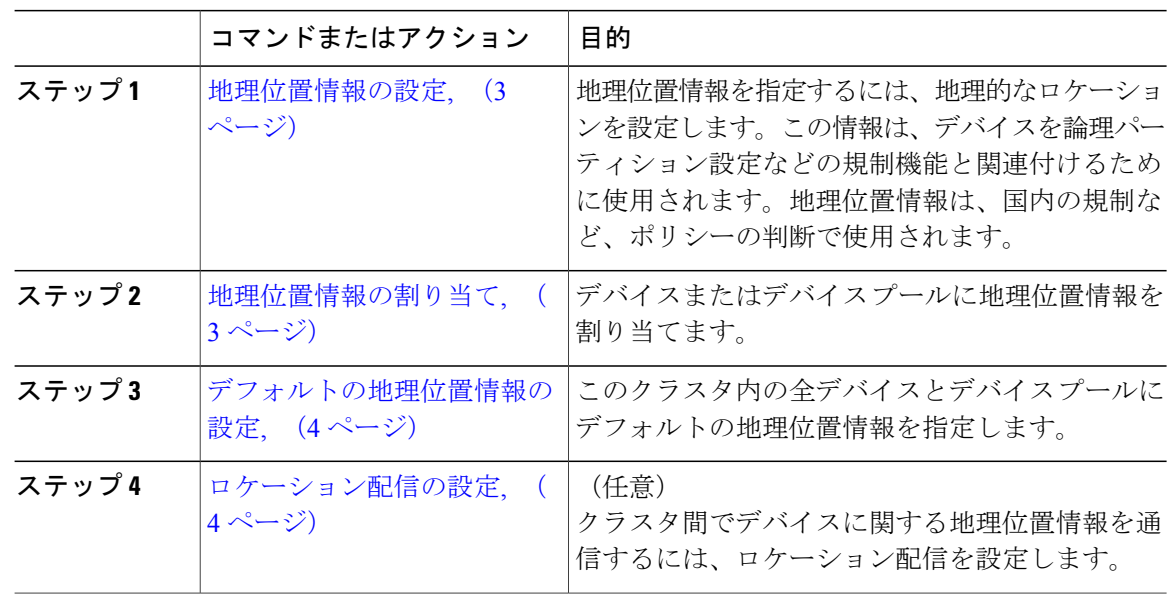

# <span id="page-2-0"></span>地理位置情報の設定

地理位置情報を指定するには、地理的なロケーションを設定します。この情報は、デバイスを論 理パーティション設定などの規制機能と関連付けるために使用されます。地理位置情報は、国内 の規制など、ポリシーの判断で使用されます。

## 手順

- ステップ **1** Cisco Unified CM の管理から、[システム(System)] > [地理位置情報の設定(Geolocation Configuration)] を選択します。
- ステップ **2** [新規追加(Add New)] をクリックします。
- ステップ **3** [地理位置情報の設定(GeolocationConfiguration)]ウィンドウで各フィールドを設定します。フィー ルドとその設定オプションの詳細については、オンライン ヘルプを参照してください。
- **ステップ4** [保存 (Save) ] をクリックします。

## 次の作業

[地理位置情報の割り当て](#page-2-1), (3 ページ)

## <span id="page-2-1"></span>地理位置情報の割り当て

デバイスまたはデバイス プールに地理位置情報を割り当てます。

はじめる前に

[地理位置情報の設定](#page-2-0), (3 ページ)

- ステップ **1** Cisco Unified CM の管理から、次のいずれかのメニュー項目を選択します。
	- •「デバイス (Device) ] > [電話 (Phone) ]
	- [デバイス (Device) ] > [トランク (Trunk)]
	- [デバイス (Device) ] > [ゲートウェイ (Gateway) ]
	- •「システム (System) ]>「デバイス プール (Device Pool)]
- ステップ **2** 次のいずれかの作業を実行します。
	- 既存のデバイスまたはデバイス プールの設定を変更するには、検索条件を入力して [検索 (Find)] をクリックし、結果のリストから既存のデバイスまたはデバイス プールを選択し ます。
- •新しいデバイスまたはデバイスプールを追加するには、「新規追加 (Add New) 1をクリック します。デバイスでは、必要に応じてデバイスタイプとプロトコルを選択し、[次へ (Next) ] をクリックします。
- ステップ **3** [地理位置情報(Geolocation)]ドロップダウンリストから、設定した地理位置情報を選択します。 ステップ4 [保存 (Save) ] をクリックします。

#### 次の作業

[デフォルトの地理位置情報の設定](#page-3-0), (4 ページ)

## <span id="page-3-0"></span>デフォルトの地理位置情報の設定

このクラスタ内の全デバイスとデバイス プールにデフォルトの地理位置情報を指定します。

## はじめる前に

[地理位置情報の割り当て](#page-2-1), (3 ページ)

### 手順

- ステップ **1** Cisco Unified CM の管理から、[システム(System)] > [エンタープライズ パラメータ(Enterprise Parameters) 1を選択します。
- ステップ **2** [デフォルトの地理位置情報(Default Geolocation)] ドロップダウン リストから、設定した地理位 置情報を選択します。デフォルト値は、[未指定(Unspecified)] です。
- ステップ **3** [保存(Save)] をクリックします。
- ステップ **4** [設定の適用(Apply Config)] をクリックします。
- ステップ **5** (任意) 特定のデバイスまたはデバイス プールでこのデフォルトをオーバーライドする必要が ある場合は、[デバイス設定 (Device Configuration) ] または [デバイス プール設定 (Device Pool Configuration)] ウィンドウのいずれかに値を入力し、[保存(Save)] をクリックします。

## 次の作業

- (オプション) [ロケーション配信の設定](#page-3-1), (4 ページ)
- [地理位置情報フィルタの設定](#page-4-0), (5 ページ)

# <span id="page-3-1"></span>ロケーション配信の設定

クラスタ間でデバイスに関する地理位置情報を通信するには、ロケーション配信を設定します。

## はじめる前に

- [地理位置情報の設定](#page-2-0), (3 ページ)
- [地理位置情報の割り当て](#page-2-1), (3 ページ)
- [デフォルトの地理位置情報の設定](#page-3-0), (4 ページ)

### 手順

- ステップ1 クラスタ間トランク (ICT) またはローカルクラスタのSIPトランクで[地理位置情報の送信 (Send Geolocation Information)] チェックボックスをオンにします。
- **ステップ2** [保存 (Save) ] をクリックします。
- ステップ **3** ICTまたはリモートクラスタのSIPトランクで[地理位置情報の送信(SendGeolocation Information)] チェックボックスをオンにします。
- **ステップ4** [保存 (Save)] をクリックします。

# <span id="page-4-0"></span>地理位置情報フィルタの設定

地理位置情報フィルタを設定して、地理位置情報の識別子を作成するために使用するフィールド を選択します。この機能は、地理位置情報オブジェクトのサブセットで、ポリシー決定を行うた めに使用されます。地理位置情報フィルタでは、異なるデバイスの地理位置情報を比較するとき に使用する地理位置情報のオブジェクトを定義します。たとえば、電話機のグループには、それ らの電話機が置かれている部屋やフロアを除いて、同じジオロケーションが割り当てられる可能 性があります。各電話の実際のジオロケーションは異なりますが、フィルタ処理されたジオロケー ションは同じになります。

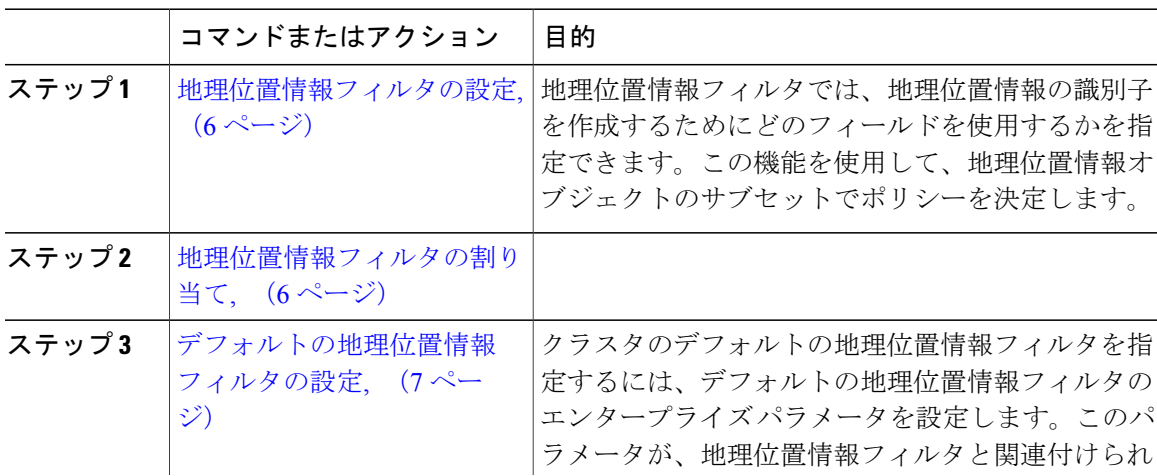

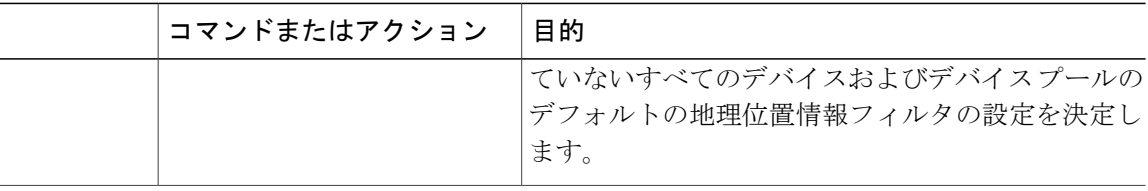

## <span id="page-5-0"></span>地理位置情報フィルタの設定

地理位置情報フィルタでは、地理位置情報の識別子を作成するためにどのフィールドを使用する かを指定できます。この機能を使用して、地理位置情報オブジェクトのサブセットでポリシーを 決定します。

## 手順

- ステップ **1** Cisco UnifiedCMの管理から、[システム(System)] > [地理位置情報フィルタ(GeolocationFilter)] の順に選択します。
- ステップ **2** [新規追加(Add New)] をクリックします。
- ステップ **3** [地理位置情報フィルタの設定(Geolocation Filter Configuration)] ウィンドウで各フィールドを設 定します。フィールドとその設定オプションの詳細については、オンライン ヘルプを参照してく ださい。
- <span id="page-5-1"></span>ステップ4 [保存 (Save) ] をクリックします。

## 次の作業

[地理位置情報フィルタの割り当て](#page-5-1), (6 ページ)

## 地理位置情報フィルタの割り当て

はじめる前に

[地理位置情報フィルタの設定](#page-5-0), (6 ページ)

- ステップ **1** Cisco Unified CM の管理から、次のいずれかのメニュー項目を選択します。
	- [デバイス (Device) ] > [電話 (Phone) ]
	- [デバイス (Device) ] > [トランク (Trunk)]
	- [デバイス(Device)] > [ゲートウェイ(Gateway)]

•「システム (System) ]>「デバイス プール (Device Pool)]

- ステップ **2** 次のいずれかの作業を実行します。
	- 既存のデバイスまたはデバイス プールの設定を変更するには、検索条件を入力して [検索 (Find)] をクリックし、結果のリストから既存のデバイスまたはデバイス プールを選択し ます。
	- 新しいデバイスまたはデバイス プールを追加するには、[新規追加(Add New)] をクリック します。デバイスでは、必要に応じてデバイスタイプとプロトコルを選択し、[次へ (Next) ] をクリックします。
- ステップ **3** [地理位置情報フィルタ(GeolocationFilter)]ドロップダウンリストから、設定した地理位置情報 フィルタを選択します。
- **ステップ4** [保存 (Save) ] をクリックします。

## 次の作業

[デフォルトの地理位置情報フィルタの設定](#page-6-0), (7 ページ)

## <span id="page-6-0"></span>デフォルトの地理位置情報フィルタの設定

クラスタのデフォルトの地理位置情報フィルタを指定するには、デフォルトの地理位置情報フィ ルタのエンタープライズ パラメータを設定します。このパラメータが、地理位置情報フィルタと 関連付けられていないすべてのデバイスおよびデバイス プールのデフォルトの地理位置情報フィ ルタの設定を決定します。

### はじめる前に

[地理位置情報フィルタの割り当て](#page-5-1), (6 ページ)

- ステップ **1** Cisco Unified CM の管理から、[システム(System)] > [エンタープライズ パラメータ(Enterprise Parameters) 1を選択します。
- ステップ **2** [デフォルトの地理位置情報(Default Geolocation)] ドロップダウン リストから、設定した地理位 置情報を選択します。デフォルト値は、[未指定(Unspecified)] です。
- ステップ3 [保存 (Save) ] をクリックします。
- ステップ **4** [設定の適用(Apply Config)] をクリックします。
- ステップ **5** (任意) 特定のデバイスまたはデバイス プールでこのデフォルトをオーバーライドする必要が ある場合は、「デバイス設定 (Device Configuration) ] または [デバイス プール設定 (Device Pool Configuration)] ウィンドウのいずれかに地理位置情報フィルタのデフォルト値を入力し、[保存 (Save)] をクリックします。

 $\mathbf I$